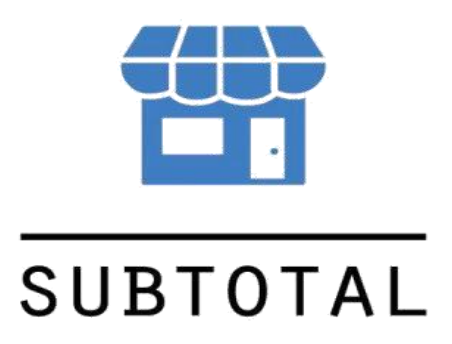

**\_\_\_\_\_\_\_\_\_\_\_\_\_\_\_\_\_\_**

### **Интеграция SUBTOTAL – Эвотор**

август 2020

## **НАСТРОЙКА ИНТЕГРАЦИИ**

Если Вы являетесь пользователем сервиса SUBTOTAL и у Вас есть терминал и аккаунт Эвотор, то Вам необходимо настроить интеграцию.

1.Войдите Личный Кабинет Эвотор (далее ЛК Эвотор) и перейдите в раздел «Магазин приложений».

2. В поисковой строке наберите название нашего сервиса – SUBTOTAL. Результат поиска выдаст следующую картинку:

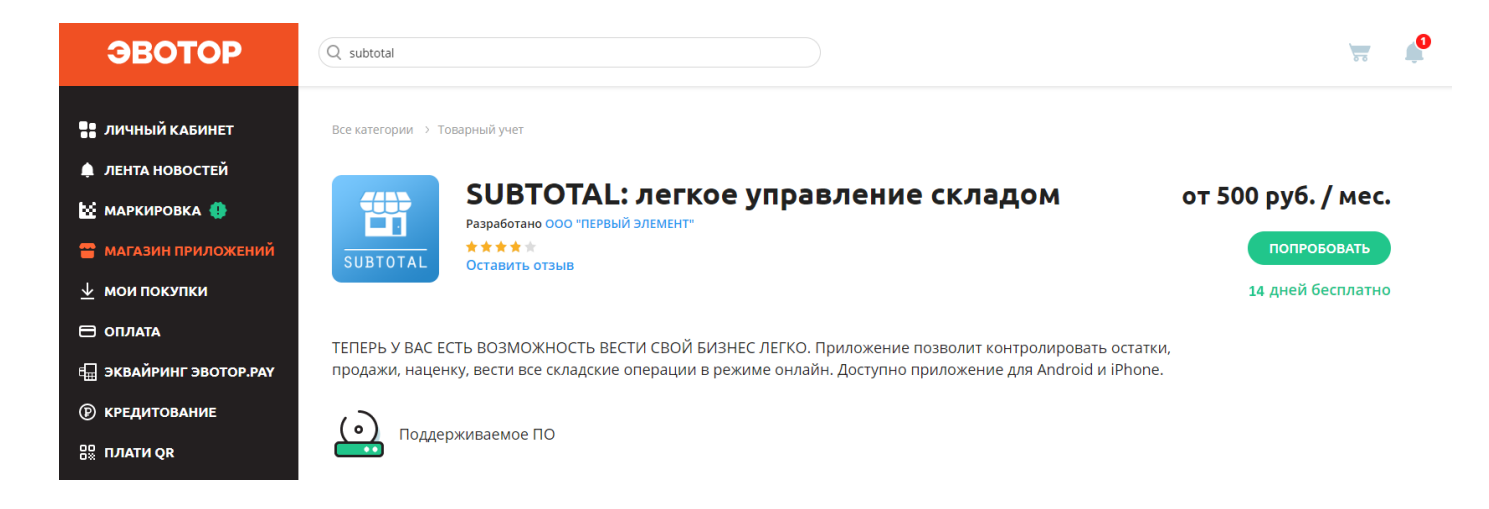

3. Далее нажмите кнопку «**ПОПРОБОВАТЬ**» и выберете тот тариф, которым пользуетесь. Ознакомиться с тарифами возможно на [официальном сайте.](https://subtotal.ru/price/)

Если Вы планируете осуществлять торговлю алкоголем, подключить интернетмагазин или предоставить доступ дополнительным сотрудникам – укажите эту опцию в тарифе.

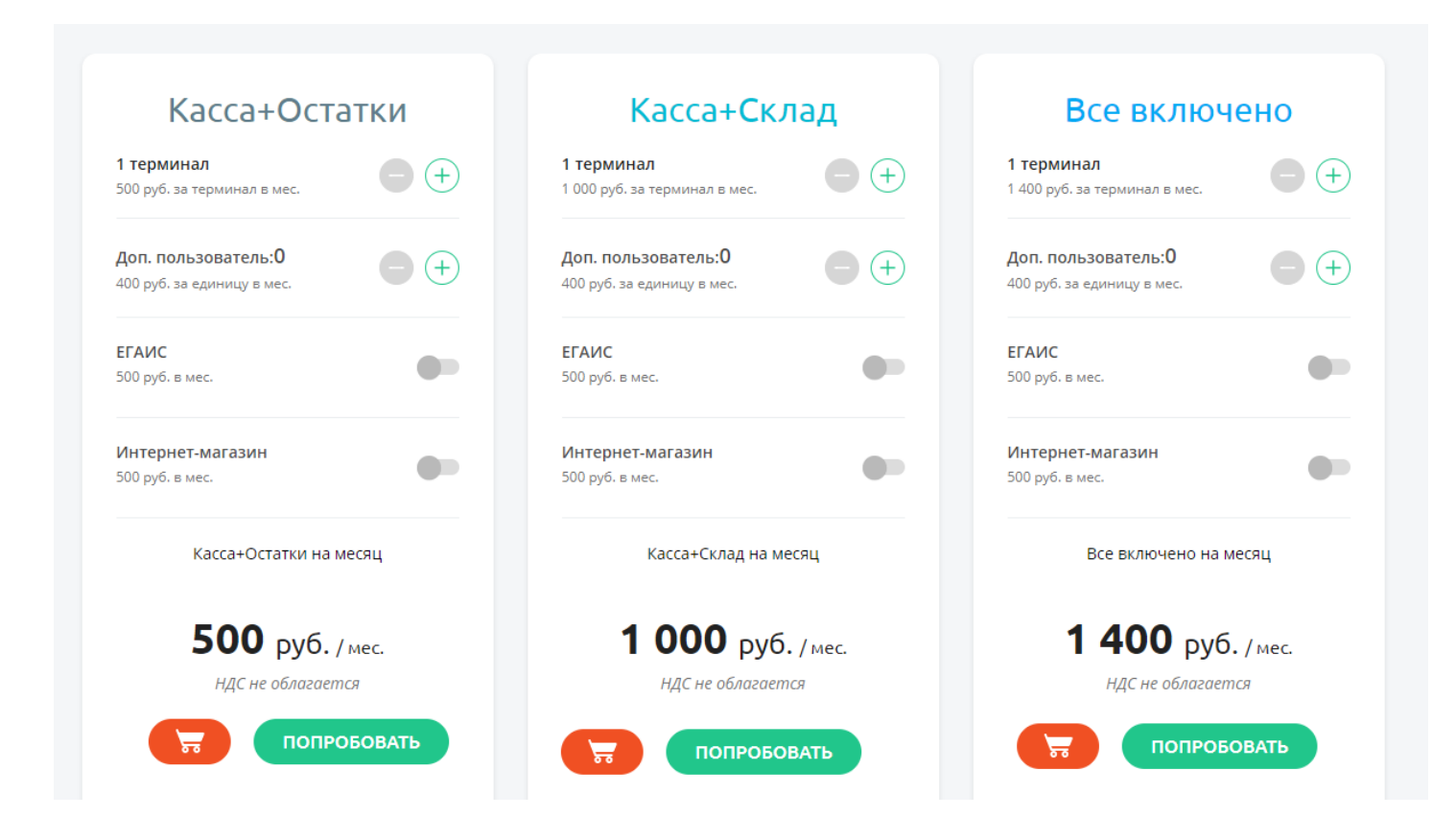

4. Если Вы хотите оставить тариф, который был выбран при работе в SUBTOTAL, то проверьте его в бэкофисе SUBTOTAL в разделе «Организация», во вкладке «Оплата SUBTOTAL»

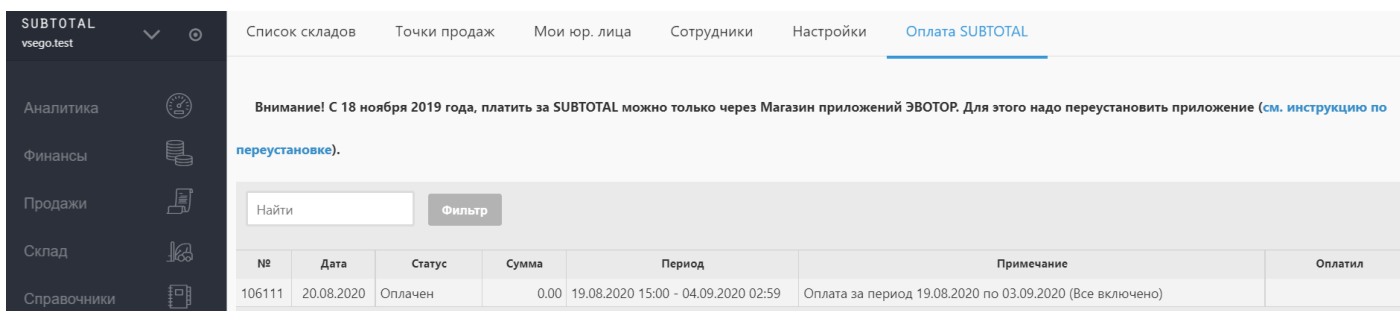

В столбце «Примечание» будет указан Ваш тариф.

Если в Эвотор Вы выберите другой тариф – то строка с новой записью появится и в личном кабинете SUBTOTAL.

5. Теперь, когда Вы определились с тарифом нажмите на **ПОПРОБОВАТЬ**. С этого момента начнется триальный (пробный) период.

6. После этого в правой части экрана появится поле ввода данных. Так как у Вас уже осуществлена регистрация аккаунта SUBTOTAL, потребуется только ввести их.

Внимание! *Проходить регистрацию повторно не нужно! Повторная регистрация создаст новый бизнес в SUBTOTAL и связать его с предыдущим кабинетом не выйдет! Потребуется или разрывать интеграцию и перенастраивать ее заново, или полностью перезагружать товарную базу.*

7. Выбирайте «**У меня уже есть аккаунт**» и вводите логин и пароль.

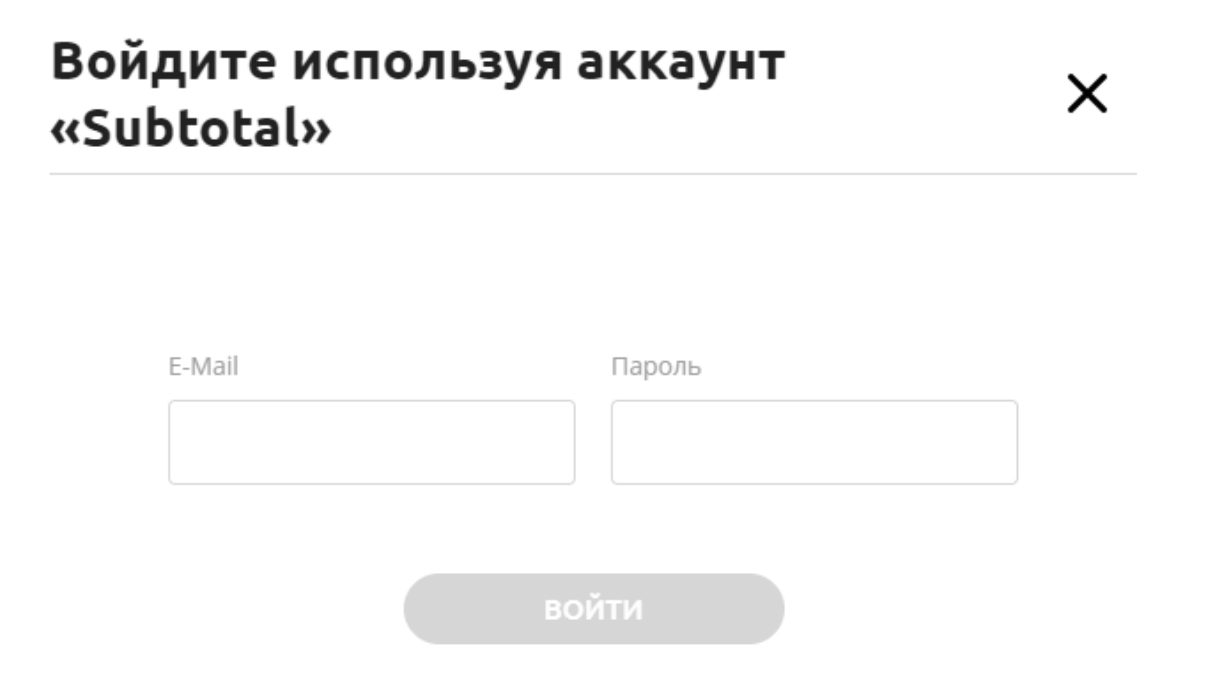

8. Если данные введены корректно, возникнет оповещение об успешном входе.

9. После авторизации Вы автоматически перейдете к настройке приложения. В открывшемся разделе **УСТАНОВКА/УДАЛЕНИЕ** необходимо отметить те терминалы, которые будут подключены к работе с SUBTOTAL.

Обратите внимание! *Подключить возможно только то количество терминалов, которое числится в магазине в ЛК Эвотор.*

Т.е. если у Вас в одном магазине два терминала, то и подключать нужно два терминала. Попытка подключить только один из них приведет к ошибке.

#### SUBTOTAL: легкое управление складом

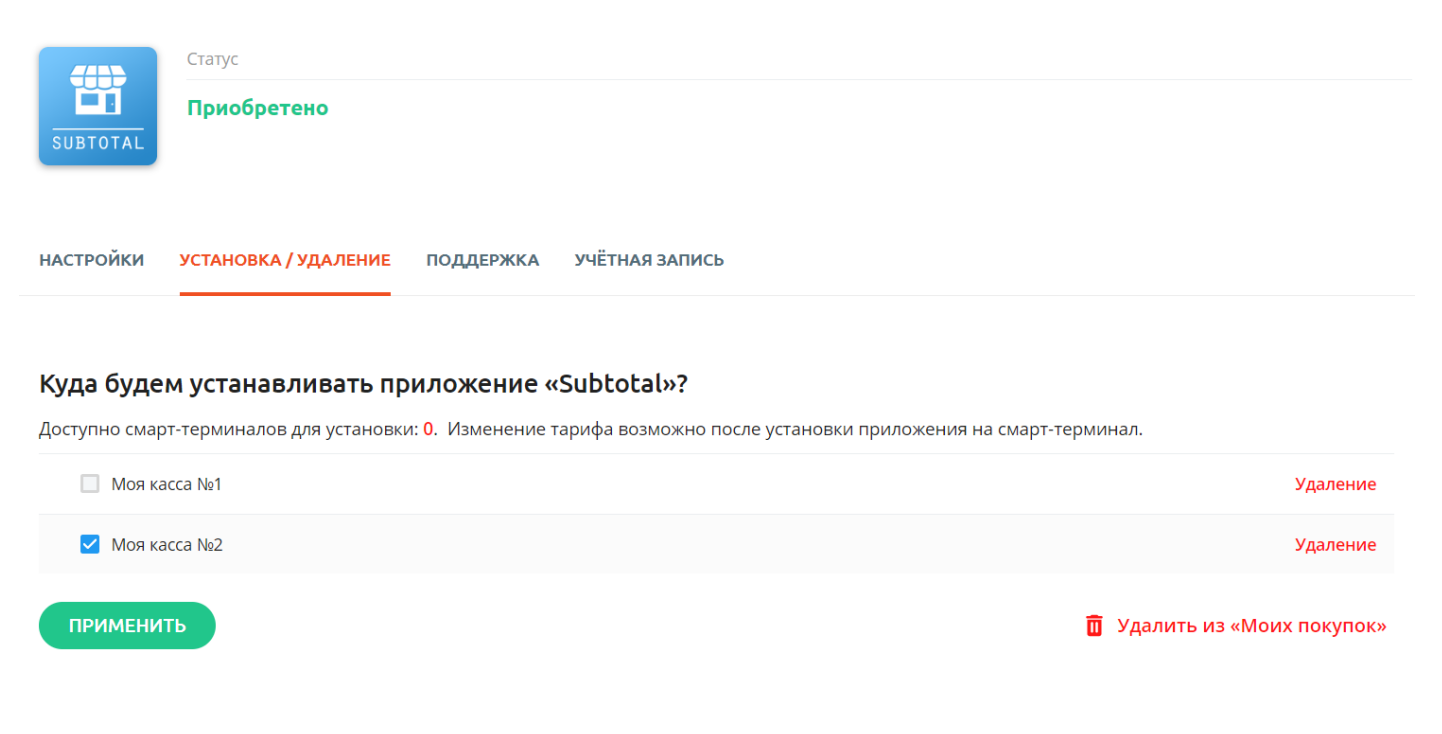

После выбора нужных терминалов нажмите «**Применить**»

#### SUBTOTAL: легкое управление складом

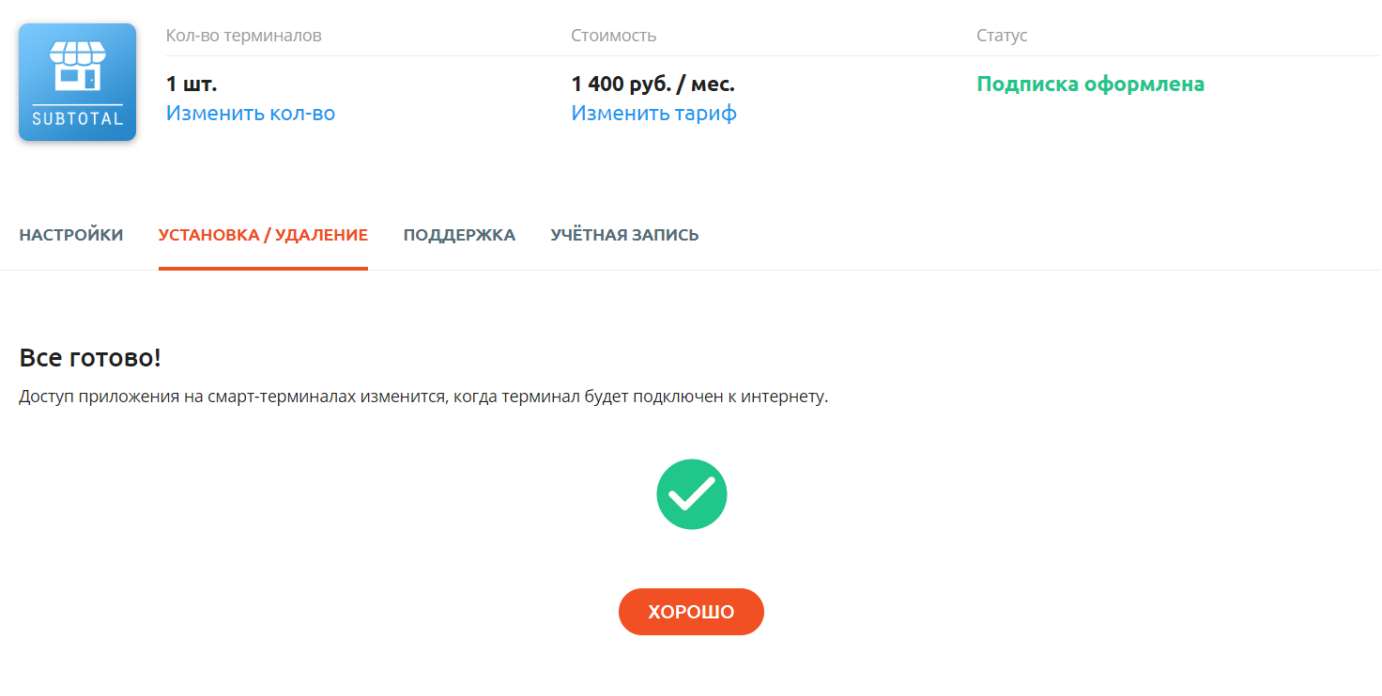

#### 10. Теперь переходите к пункту **Настройки**.

Если на этапе авторизации Вы ввели логин и пароль от SUBTOTAL и, при этом, у Вас есть несколько бизнесов, то теперь потребуется указать, с каким именно аккаунтом будет выполнена интеграция.

Для этого нужно ввести еще раз логин и пароль от SUBTOTAL

УСТАНОВКА / УДАЛЕНИЕ **НАСТРОЙКИ ПОДДЕРЖКА** УЧЁТНАЯ ЗАПИСЬ

# Выбор бизнеса в SUBTOTAL для интеграции

Для выбора бизнеса, укажите логин и пароль в SUBTOTAL

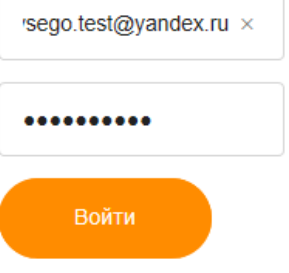

И выбрать бизнес.

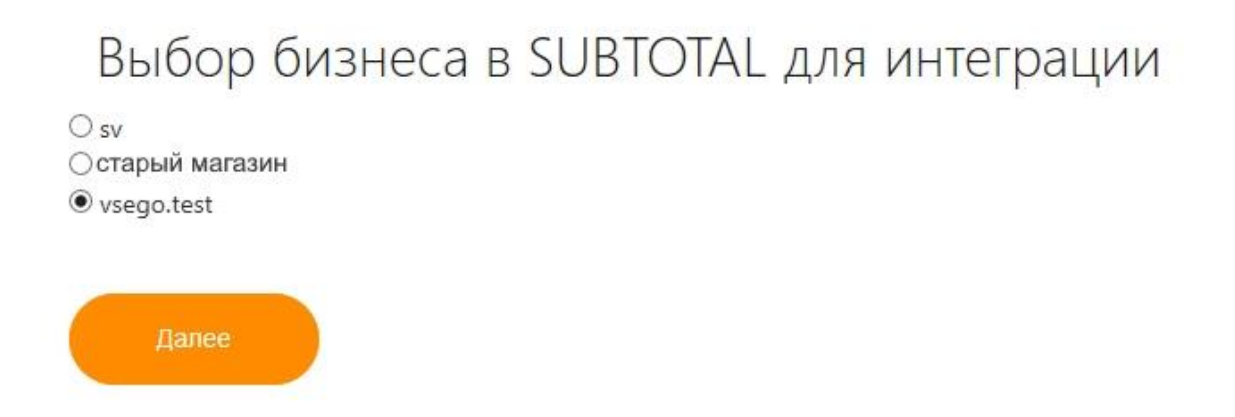

11. После этого потребуется уточнить некоторые данные для успешного осуществления интеграции.

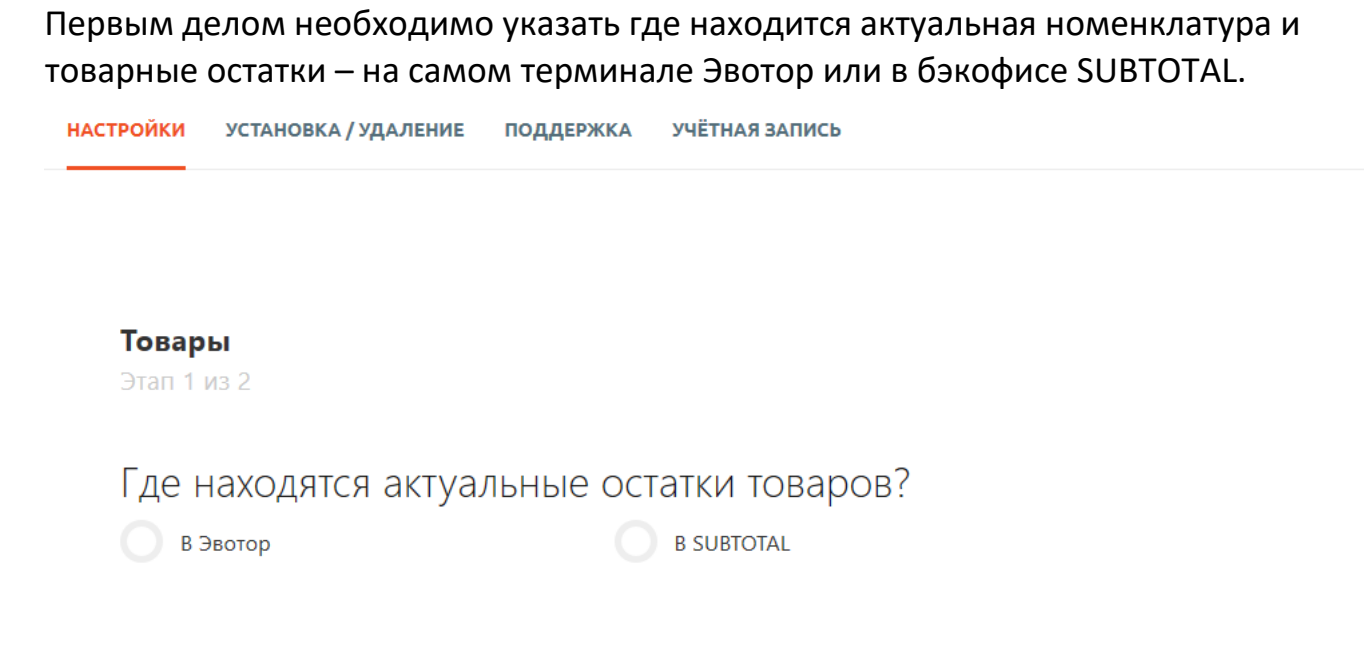

Обратите внимание! *В случае выбора «В Эвотор» будут выгружены только те товары, по которым были совершены операции и которые передавались в облако. Т.е. если на терминале у Вас числится 15 шт. товара, а продавались всего 3шт., то именно они попадут в SUBTOTAL и после такой интеграции потребуется провести инвентаризацию.*

При указании товарных остатков на стороне SUBTOTAL они заменят собой все данные по товарам на терминале.

Далее необходимо проверить какие терминалы Эвотор будут подключены и к каким точкам продаж.

Так же потребуется снять галочки с тех терминалов, интеграция с которыми не нужна.

#### Товары

Этап 1 из 2

## Где находятся актуальные остатки товаров?

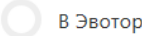

**B SUBTOTAL** 

Интеграция терминалов Эвотор и SUBTOTAL

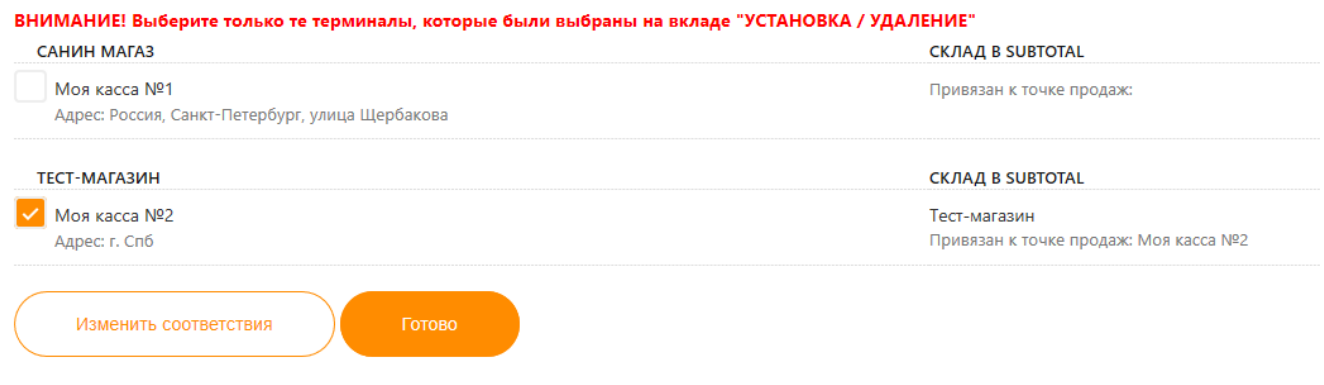

Если всё соответствует Вашим пожеланиям – жмите **Готово** и **Продолжить.**

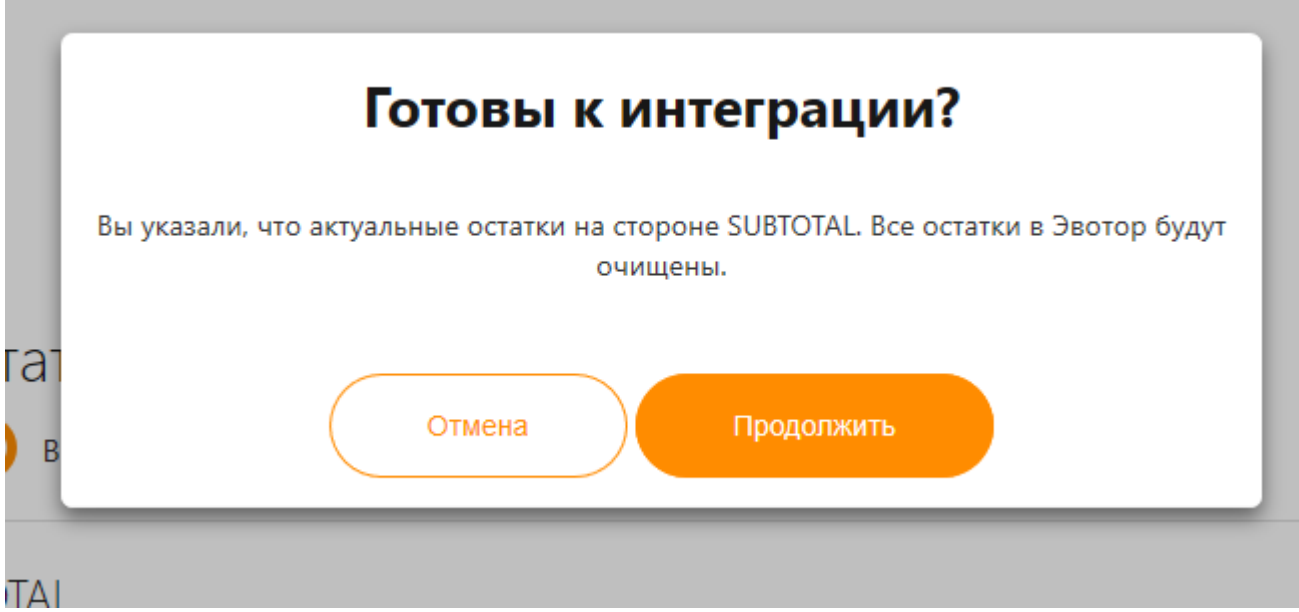

#### 12. Следующий пункт – торговля алкоголем.

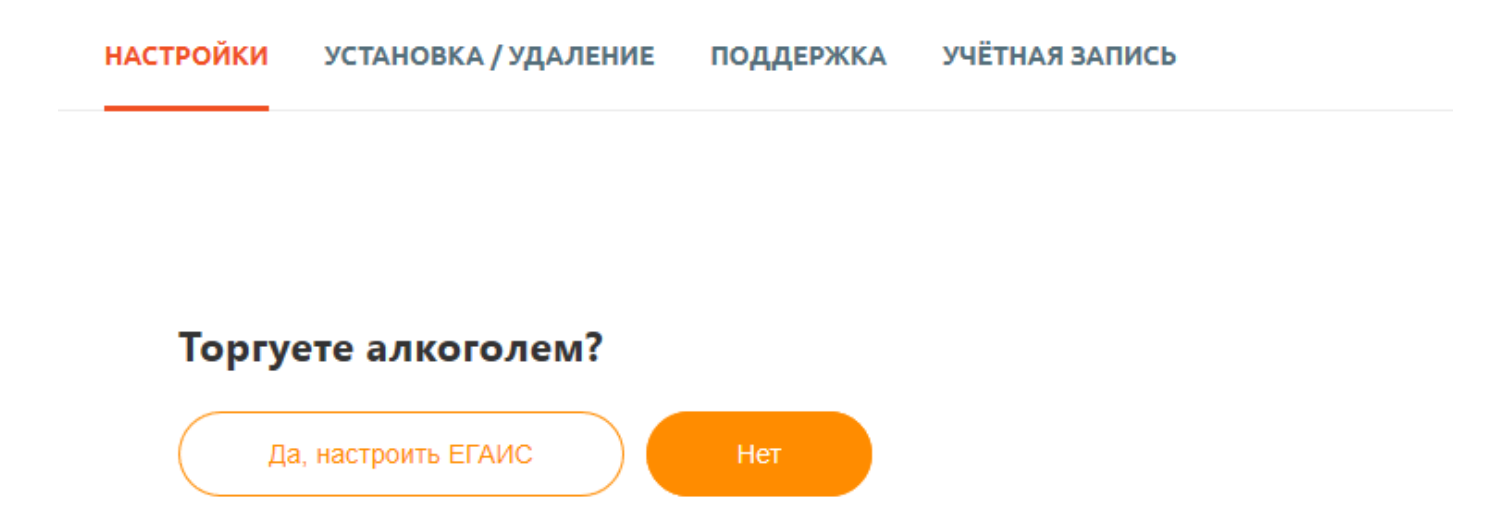

Если Вы планируете реализацию алкогольной продукции, потребуется выбрать «**Да, настроить ЕГАИС»** и указать, на чьей стороне будет осуществляться приемка ТТН и их подтверждение.

Далее у Вас есть два варианта:

1. Настроить ЕГАИС через Эвотор. В таком случае УТМ должен стоять на терминале Эвотор, прием и реализация так же будет проходить через него и в SUBTOTAL будут недоступны операции с алкоголем (изменение товара, приём, списание, декларации).

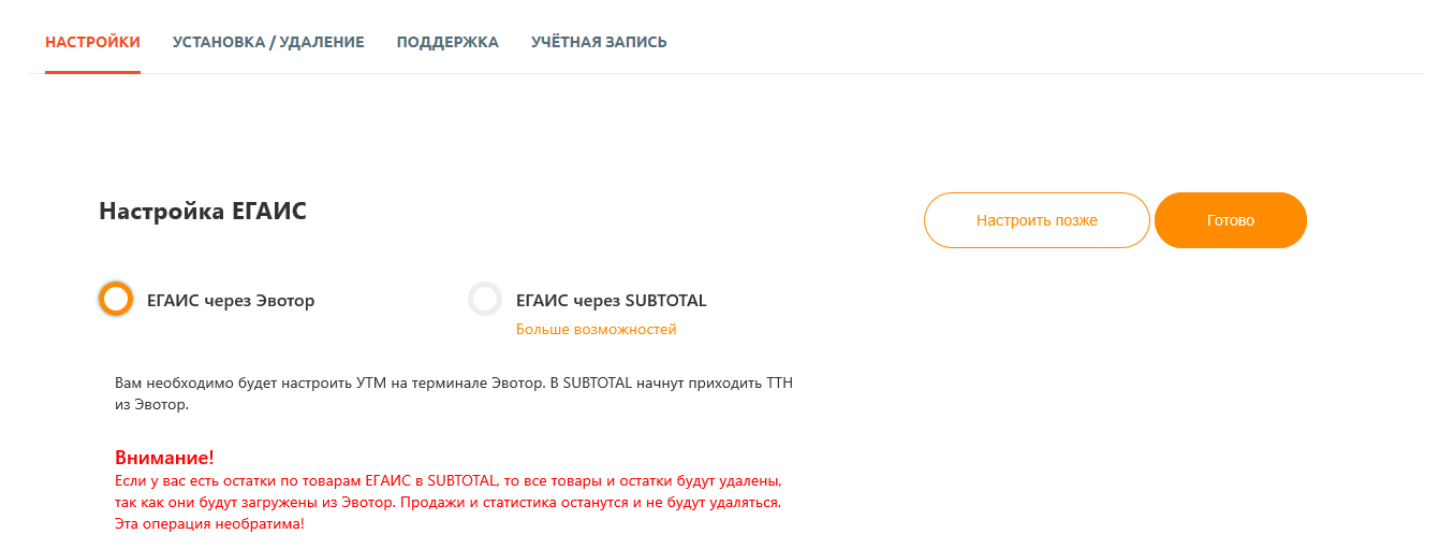

2. Настроить ЕГАИС через SUBTOTAL. Прием алкоголя будет реализован через компьютер, на котором будет настроен УТМ, а реализация возможна на терминале Эвотор. После завершения интеграции SUBTOTAL и Эвотор Вы можете перейти к настройке рабочего места для работы с ЕГАИС. Подробная информация расположена на нашем сайте в разделе поддержки [Подключение и настройка](https://subtotal.ru/support/egais/podklyuchenie-i-nastrojka-raboty-s-egais)  [работы с ЕГАИС](https://subtotal.ru/support/egais/podklyuchenie-i-nastrojka-raboty-s-egais) .

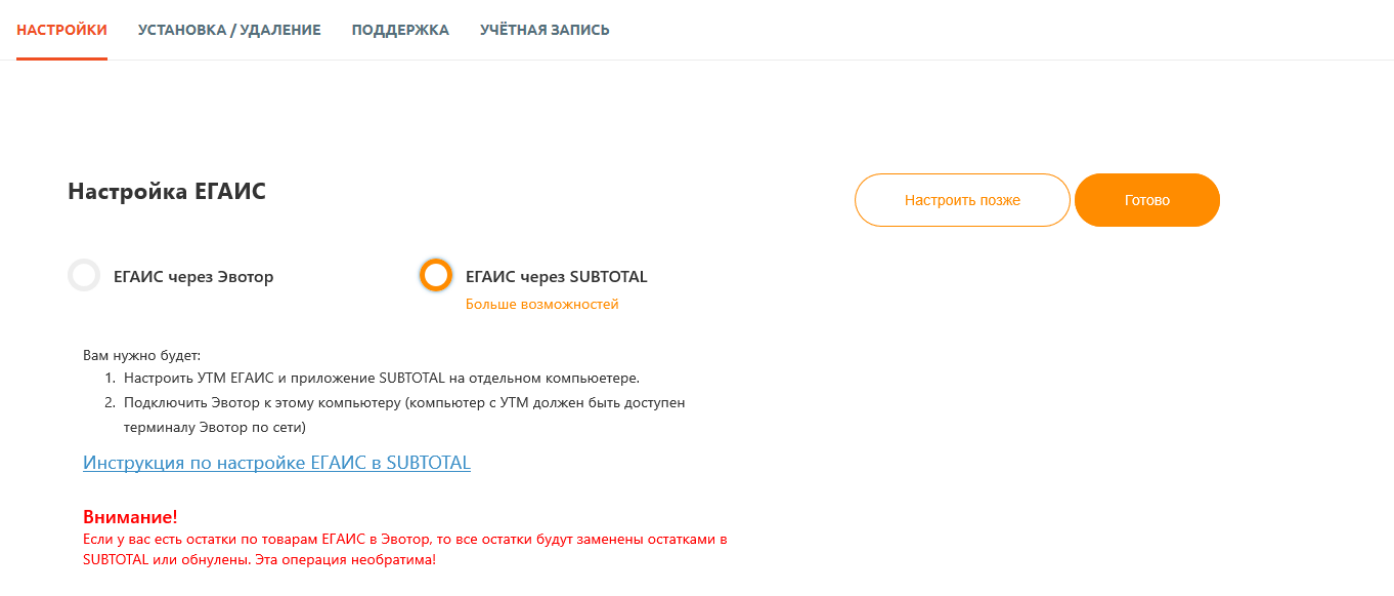

Укажите актуальный для Вас вариант и нажмите **Готово**.

Если Вы не работаете с алкоголем, нажмите **Нет**. Это действие автоматически запустит интеграцию.

#### Интеграция началась

Процесс интеграции может занять некоторое время, от 1 до 20 минут. Вернитесь сюда позже или дождитесь окончания загрузки.

 $\frac{\Delta^4 Z}{\Delta \sqrt{2}}$ 

• Моя касса №1: Идёт загрузка ...

13. Дождитесь успешного завершения интеграции. В зависимости от количества товаров и качества интернета может потребоваться от 1 до 20 минут.

## Интеграция состоялась! Проверьте остатки на складе

Для того, чтобы убедиться в точности соотвествия остатков на складе и в учетной системе SUBTOTAL откройте раздел "Остатки на складе"

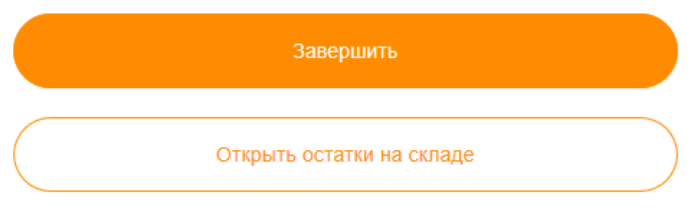

14. Нажатие на кнопку «**Открыть остатки на складе**» приведет Вас в ЛК SUBTOTAL к проверке остатков товаров на складе.

*Обратите внимание! После интеграции SUBTOTAL становится мастер системой по управлению товарами и остатками. Это означает, что создавать и изменять товары, а также проводить списание, перемещение и необходимо в SUBTOTAL. Да, на терминале остается доступным оформление прихода товара, но провести переоценку, замену закупочной цены и т.д. нужно в SUBTOTAL.* 

В дальнейшем, оприходованные в SUBTOTAL товары будут автоматически выгружаться на терминал Эвотор, а продажи, проведенные на терминале, будут списывать товар со склада.

15. Проверить состояние интеграции возможно в бэкофисе SUBTOTAL: Приложения - Облачные кассы

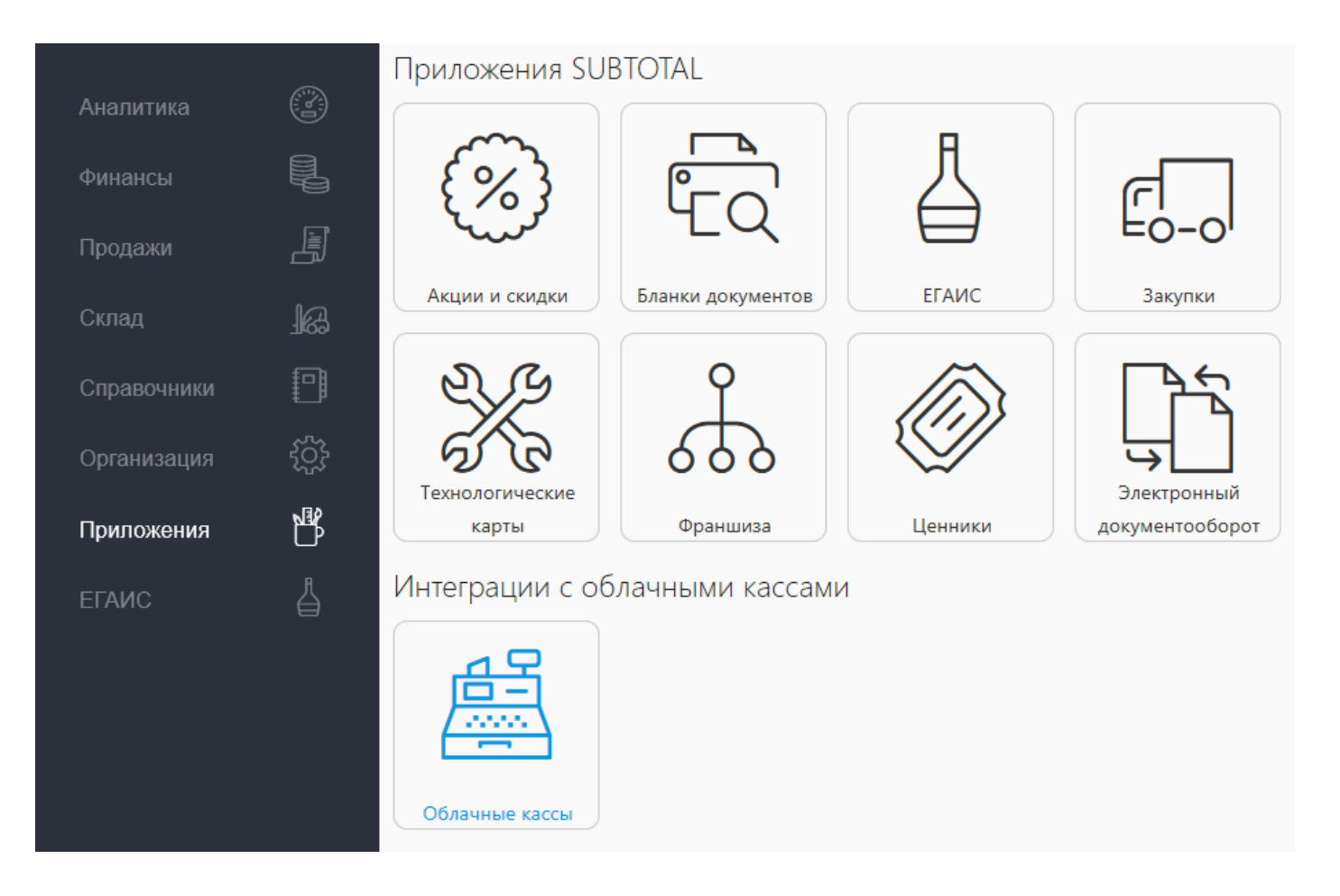

В этом разделе будут отображены все **Активные** точки продаж. Точки, подключённые к Эвотор, имеют соответствующую подпись.

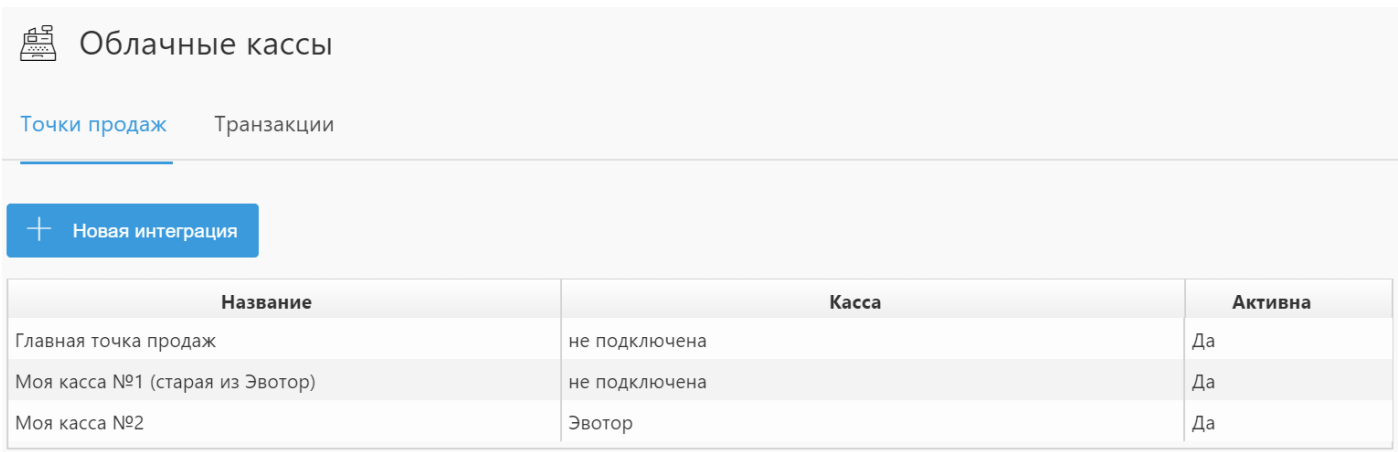

#### 16. Войдите в нужную кассу.

При возникновении проблемы с интеграцией в пункте Автоматическая синхронизация будет написано: Внимание! И предложение возобновить интеграцию, выбрав остатки на стороне Эвотор или SUBTOTAL.

#### На скриншоте ниже – пример исправной интеграции.

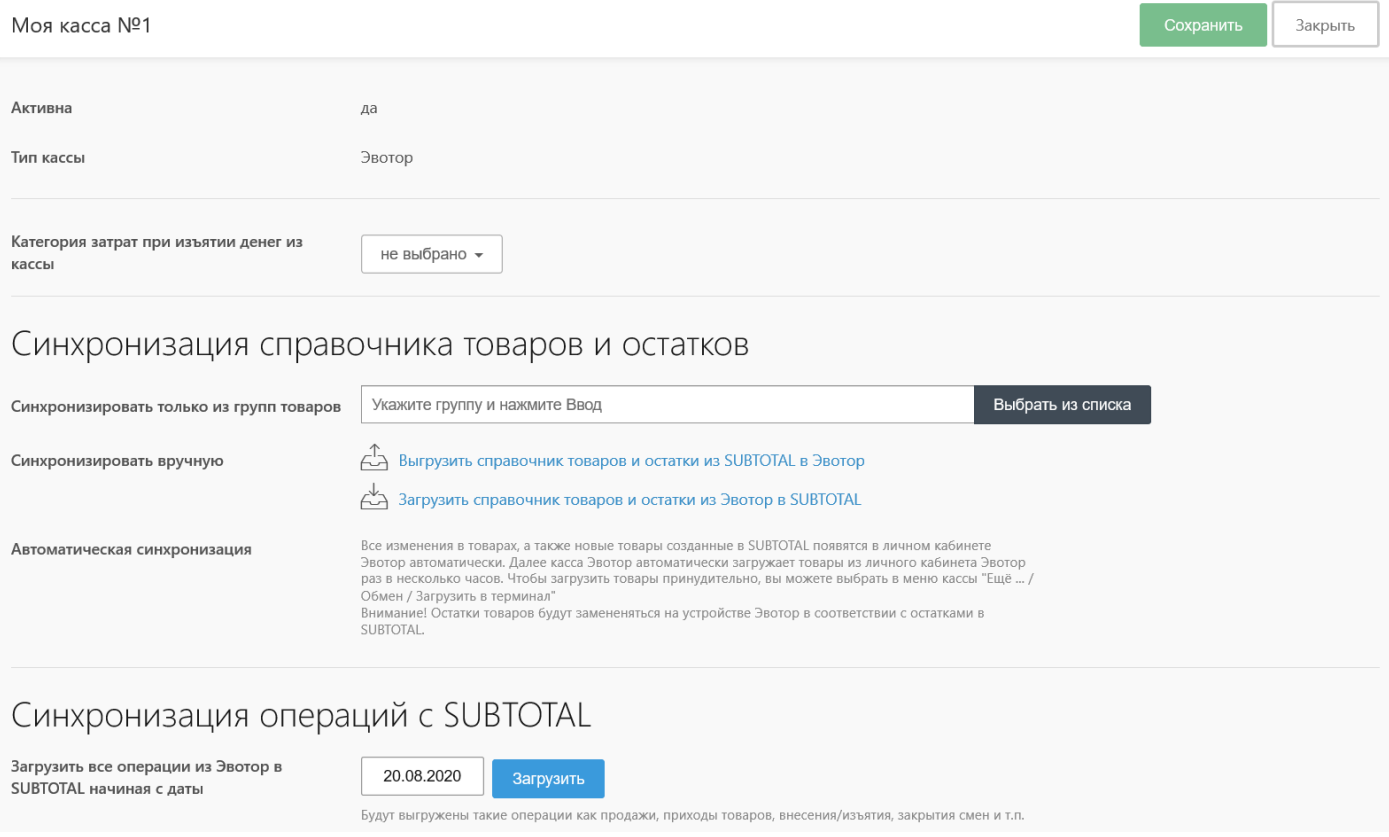

Синхронизация вручную позволит принудительно выгрузить справочник товаров и остатки из SUBTOTAL в Эвотор и в обратном направлении. Это может потребоваться в случае оформления большого прихода товара, проведении инвентаризации или сбоя интернета не терминале и при необходимости в скором времени принудительно ускорить обмен данными.

В зависимости от количества товаров и стабильности интернета выгрузка произойдет в течении 15-30 минут, если количество наименований товаров у вас больше 5000, то загрузка операций может занять больше 60 минут.

Результат синхронизации будет отображен ниже в таблице **Истории**. При возникновении ошибки обратитесь в отдел поддержки клиентов SUBTOTAL.

## Синхронизация операций с SUBTOTAL

Загрузить все операции из Эвотор в SUBTOTAL начиная с даты

20.08.2020 Загрузить

Будут выгружены такие операции как продажи, приходы товаров, внесения/изъятия, закрытия смен и т.п.

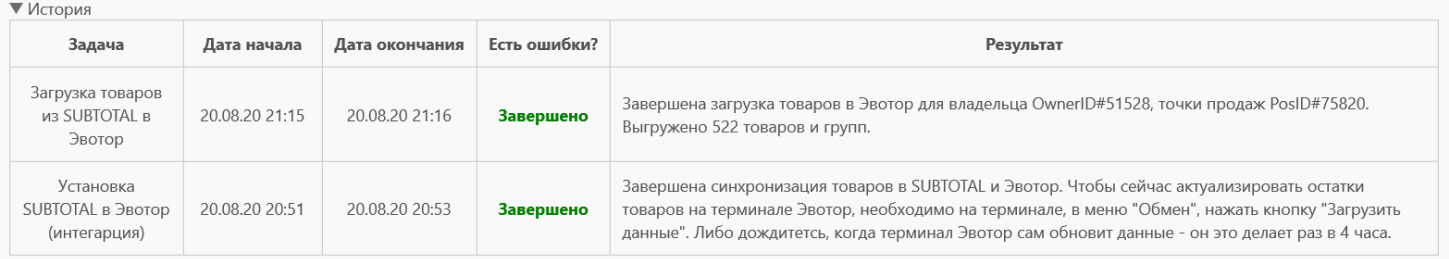

#### **На этом настройка интеграции SUBTOTAL – Эвотор завершена!**

support@subtotal.ru +7 800 600-85-59 Работаем по всей России (звонок бесплатный)